## Creating a Travel and Expense Claim User Guide

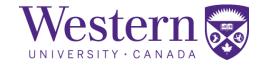

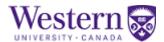

## **Creating a Travel and Expense Claim**

## **Procedure**

Follow the steps outlined below to create a Travel and Expense Claim in Western Financials, a module of PeopleSoft.

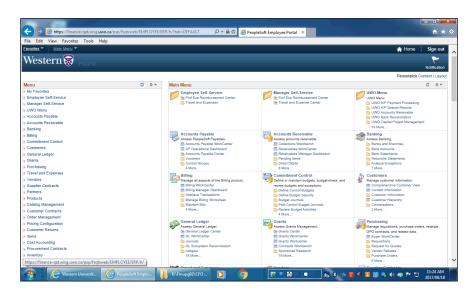

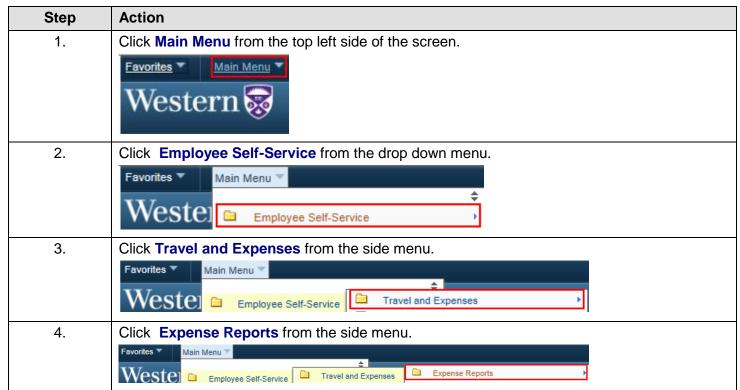

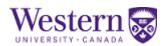

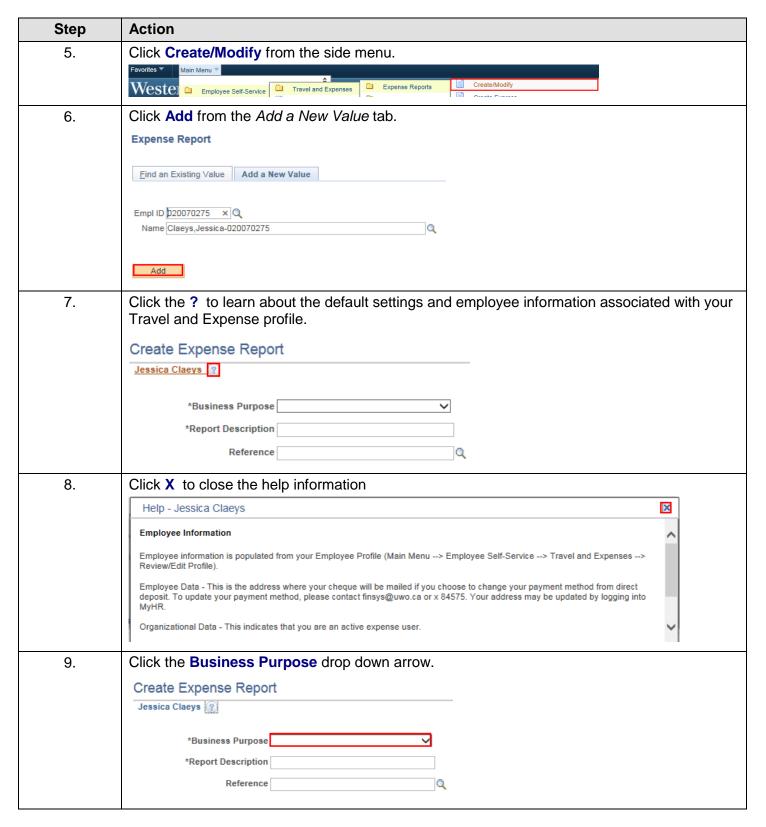

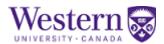

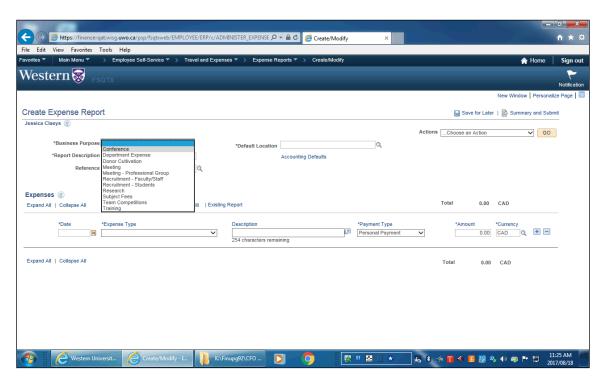

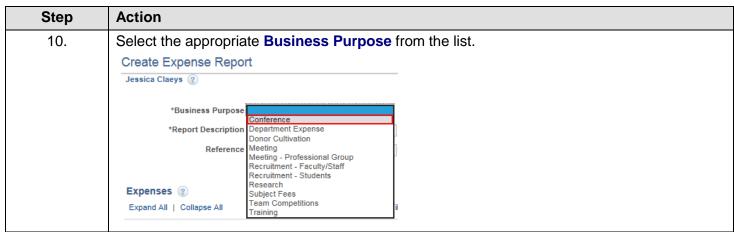

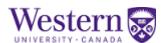

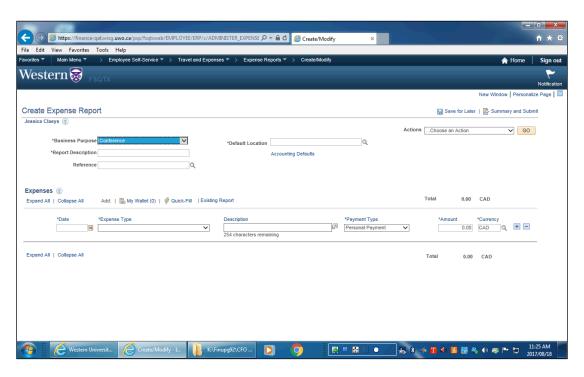

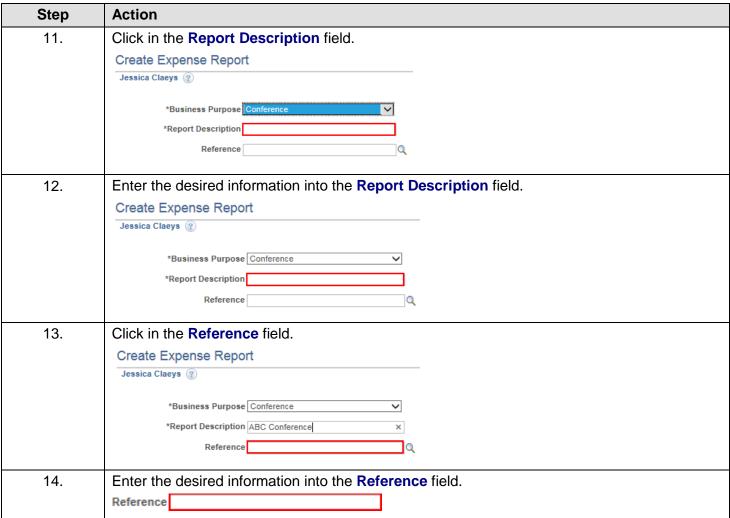

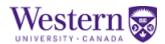

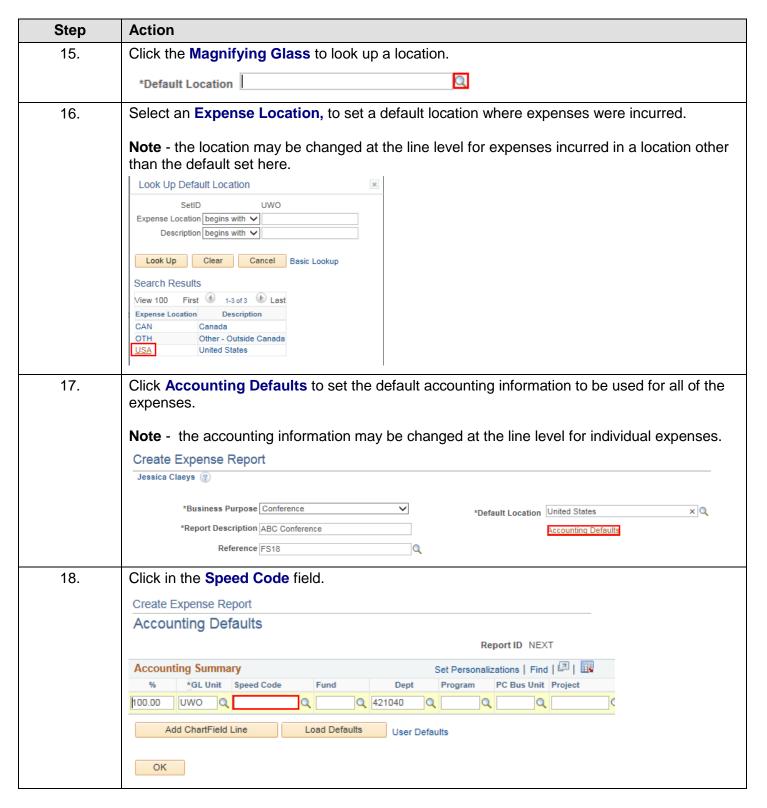

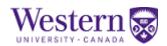

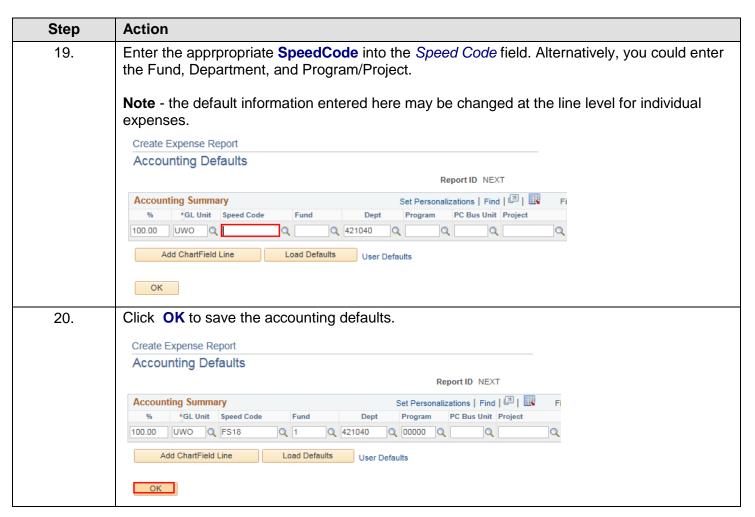

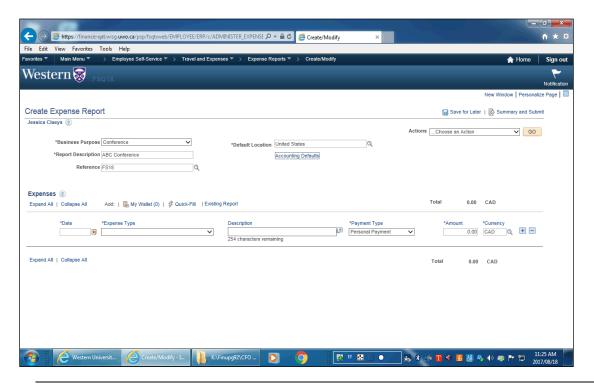

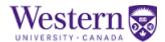

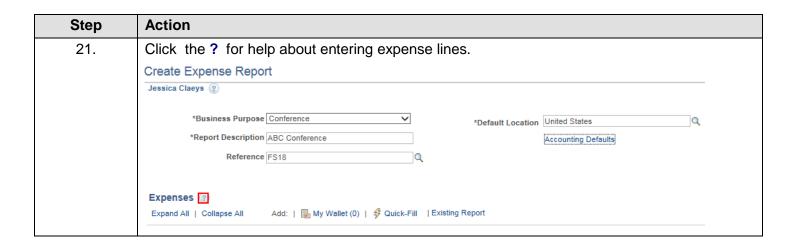

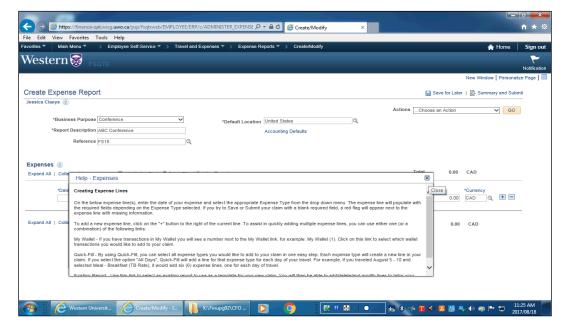

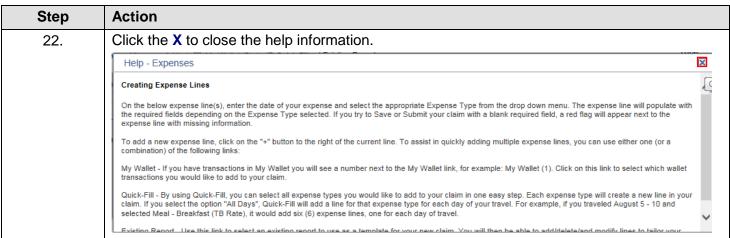

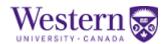

| Step | Action                                                                            |
|------|-----------------------------------------------------------------------------------|
| 23.  | Click the Calendar icon to select the date the expense was incurred.              |
|      | Expenses 2                                                                        |
|      | Expand All   Collapse All Add:   🖥 My Wallet (0)   🦸 Quick-Fill   Existing Report |
|      | *Date *Expense Type Description *Payment Type                                     |
|      | Personal Payment V                                                                |

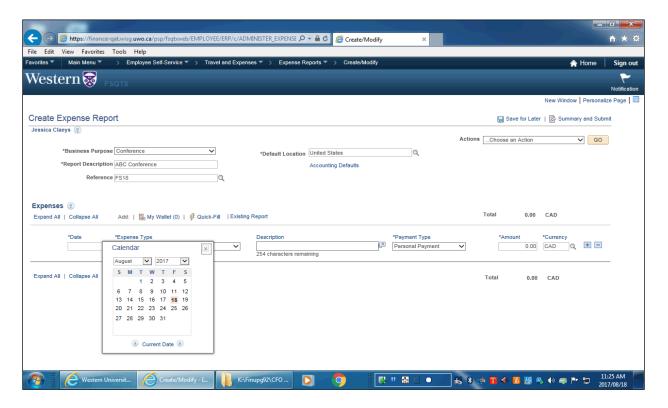

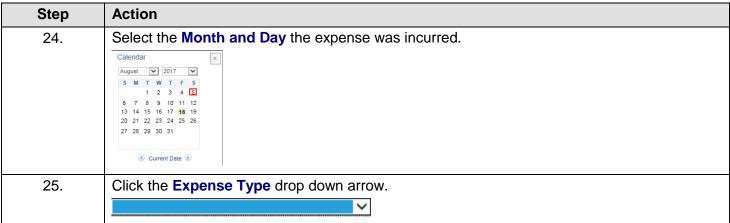

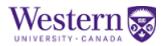

| Step | Action                                                                                                    |
|------|----------------------------------------------------------------------------------------------------|
| 26.  | Select the appropriate Expense Type from the list.  Reference FS18  Accom - hotel Accom - other's home allowance Airfare: Can-Intnl (not US) Airfare: Can-ada-Canada/US Airfare: Non-Canadian Departure Long Term Accomodation Rental Meal - Breakfast (TB Rate) Meal - Dinner (TB Rate) Meal - Lunch (TB Rate) Meal - All Day Recpts (TB Rate) Meal - All Day Recpts (TB Rate) |
| 27.  | Enter a <b>Description</b> of the expense item.  Description  254 characters remaining                                                                                                    |

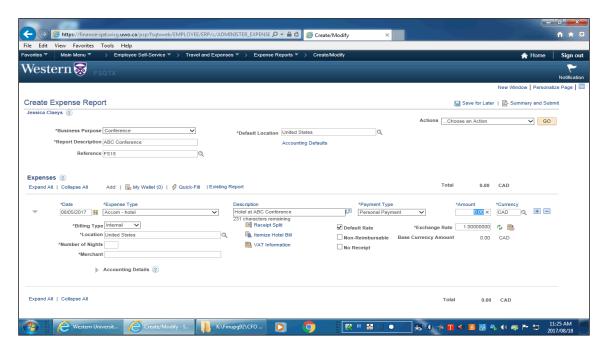

| Step | Action                                                                                          |
|------|-------------------------------------------------------------------------------------------------|
| 28.  | Enter the Expense Amount into the Amount Field field.                                           |
|      | *Date *Expense Type Description *Payment Type *Amount *Currency    08/05/2017   Accom - hotel   |
| 29.  | To change the currency, click on the Look up Currency button.                                   |
|      | *Date *Expense Type Description *Payment Type *Amount *Currency    D8/05/2017     Accom - hotel |

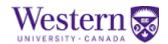

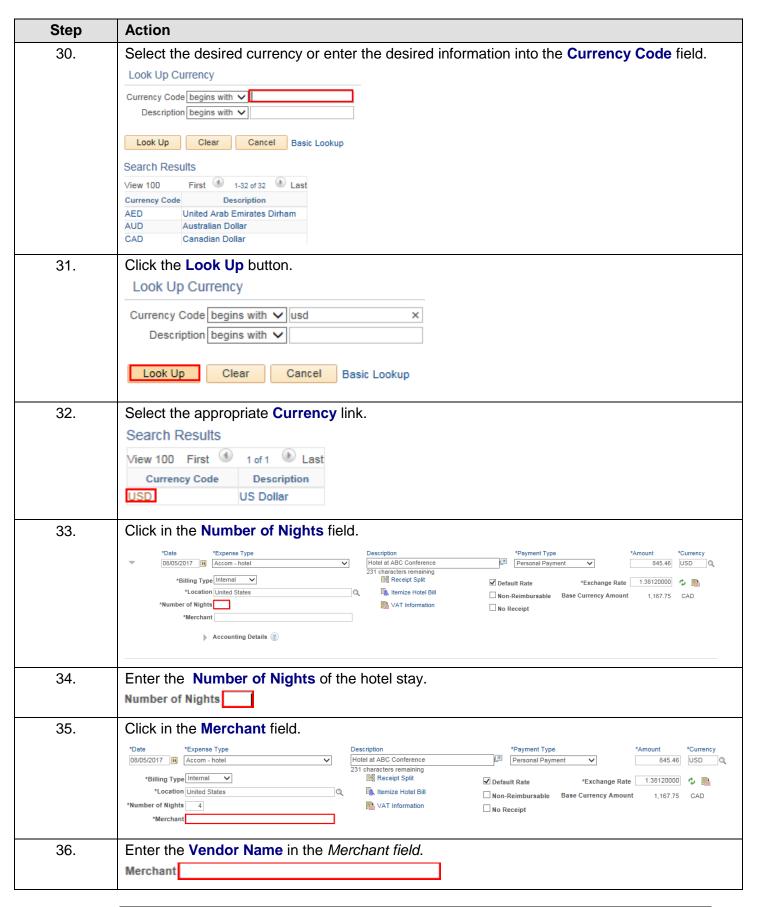

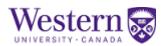

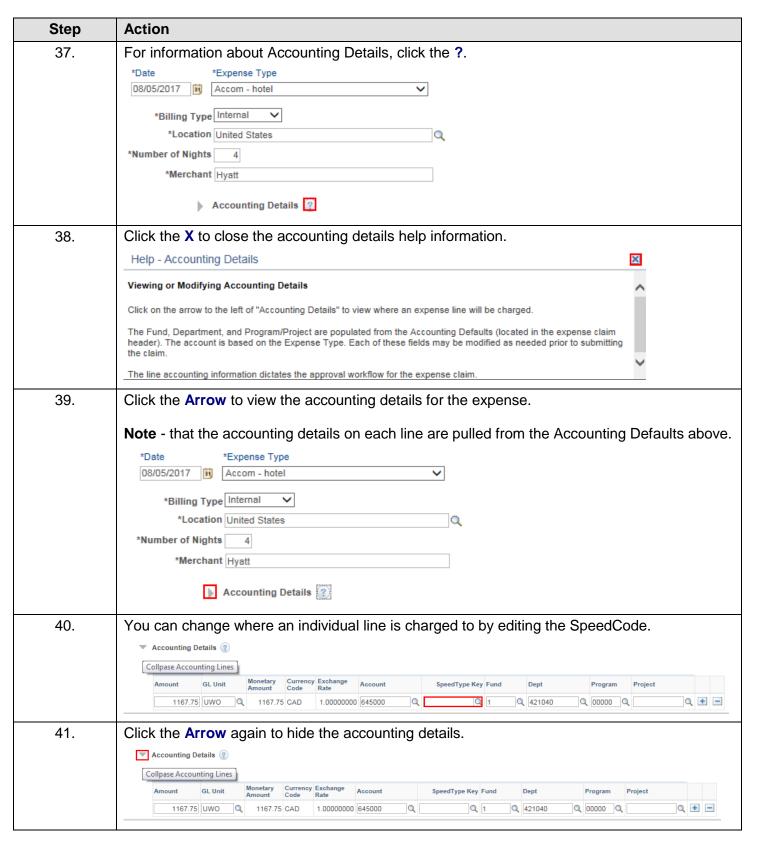

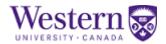

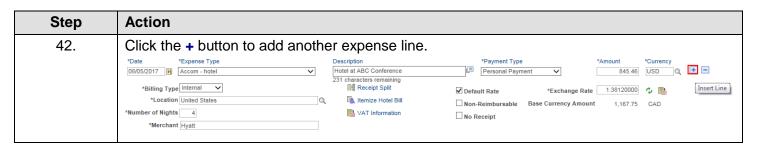

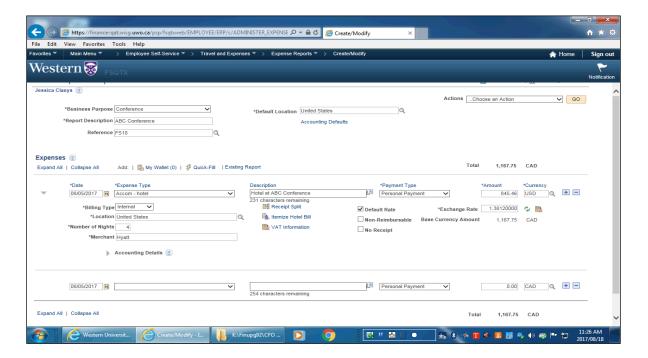

| Step | Action                                                                   |
|------|--------------------------------------------------------------------------|
| 43.  | Click the Calendar icon to change the expense date.                      |
|      | Note - the expense date defaults from the above line and can be changed. |
|      | 08/05/2017                                                               |

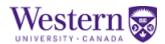

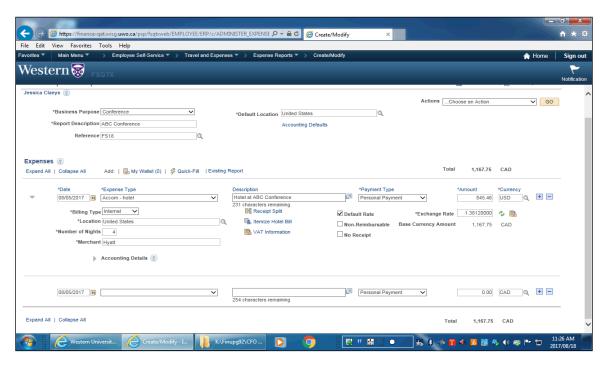

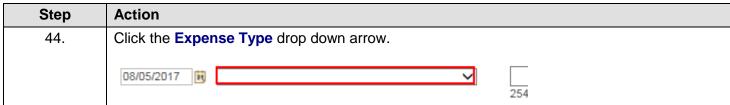

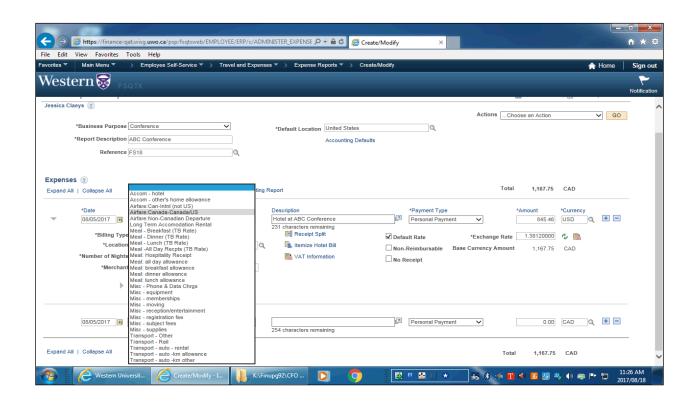

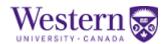

| Step | Action           |                                                                                                    |  |
|------|------------------|----------------------------------------------------------------------------------------------------|--|
| 45.  | Select the ap    | propriate <b>Expense Type</b> from the list.                                                                                                    |  |
|      | *Date 08/05/2017 | Accom - hotel Accom - other's home allowance Airfare:Can-Intnl (not US) Airfare:Canada-Canada/US Airfare:Non-Canadian Departure Long Term Accomodation Rental |  |

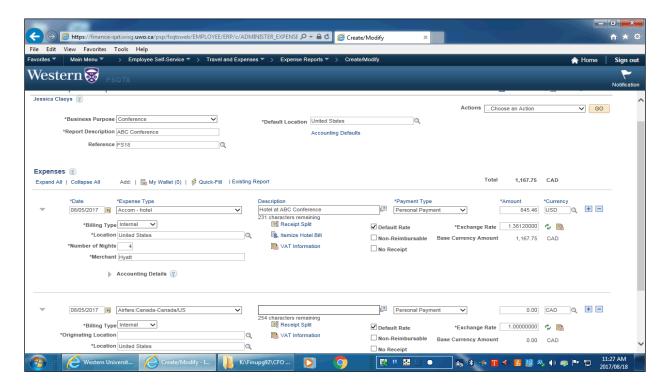

| Step | Action                                                                                                    |
|------|----------------------------------------------------------------------------------------------------|
| 46.  | Enter an Expense Description in the Description field.  254 characters remaining                                                           |
| 47.  | Enter the <b>Amount</b> of the expense to be reimbursed in the <i>Amount</i> field.                                                        |
| 48.  | Click the Magnifying Glass beside <i>Originating Location</i> to select the country where the expense was incurred.  *Originating Location |

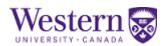

| Step | Action                                                                                                    |
|------|----------------------------------------------------------------------------------------------------|
| 49.  | Select the approrpiate Country from the list.                                                                                                 |
|      | SetID UWO Originating Location begins with  Description begins with  Description begins with                                                  |
|      | Look Up Clear Cancel Basic Lookup                                                                                                    |
|      | Search Results  View 100 First 1 1-3 of 3 1 Last  Originating Location Description  CAN Canada  OTH Other - Outside Canada  USA United States |
| 50.  | Enter the <b>Ticket Number</b> of the flight being expensed into the <i>Ticket Number field</i> .  *Ticket Number                             |
| 51.  | Enter the Vendor or Supplier name into the Merchant field.  *Merchant                                                                         |
| 52.  | Click the + button to add another expense line.    OS/OS/2017       Airfare Canada-Canada/US                                                  |
| 53.  | Click the Calendar icon to change the expense date.    08/05/2017   1   1   1   1   1   1   1   1   1                                         |
| 54.  | Click the Expense Type drop down arrow.                                                                                                    |

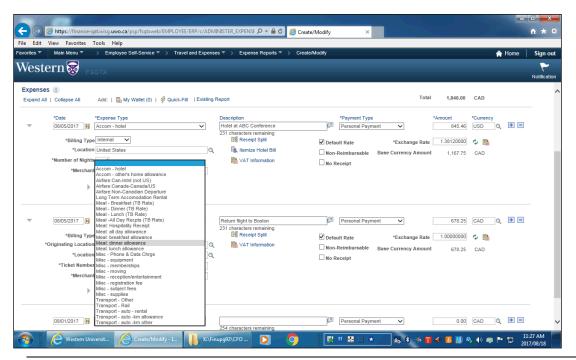

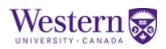

| Step | Action                                                                                                    |
|------|----------------------------------------------------------------------------------------------------|
| 55.  | Select the appropriate Expense Type from the list.                                                                                                    |
|      | Accom - hotel Accom - other's home allowance Airfare:Can-IntnI (not US) Airfare:Canada-Canada/US Airfare:Non-Canadian Departure Long Term Accomodation Rental Meal - Breakfast (TB Rate) Meal - Dinner (TB Rate) Meal - Dinner (TB Rate) Meal - Lunch (TB Rate) Meal - Lunch (TB Rate) Meal - Hospitality Receipt Meal: Hospitality Receipt Meal: all day allowance Meal: breakfast allowance Meal: dinner allowance Meal: lunch allowance |

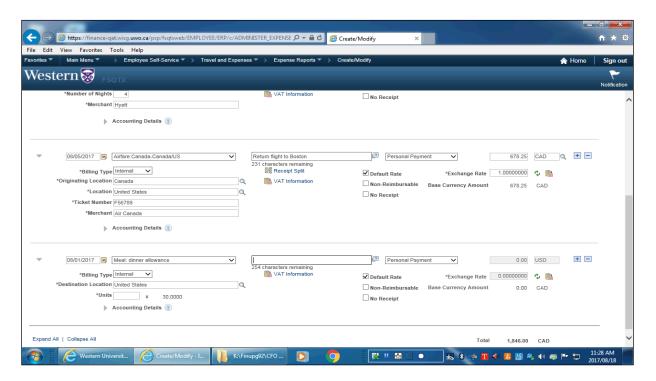

| Step | Action                                                                                                    |
|------|----------------------------------------------------------------------------------------------------|
| 56.  | Enter an Expense Description in the Description field.  254 characters remaining                                                                                                    |
| 57.  | Scroll to the top of the page and click the <b>Save for Later</b> button. <b>Note</b> - it is important to do this <b>before</b> you submit your expense claim to ensure there are no errors that will prevent your expense report from submitting. |
|      | Save for Later   Summary and Submit                                                                                                    |

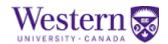

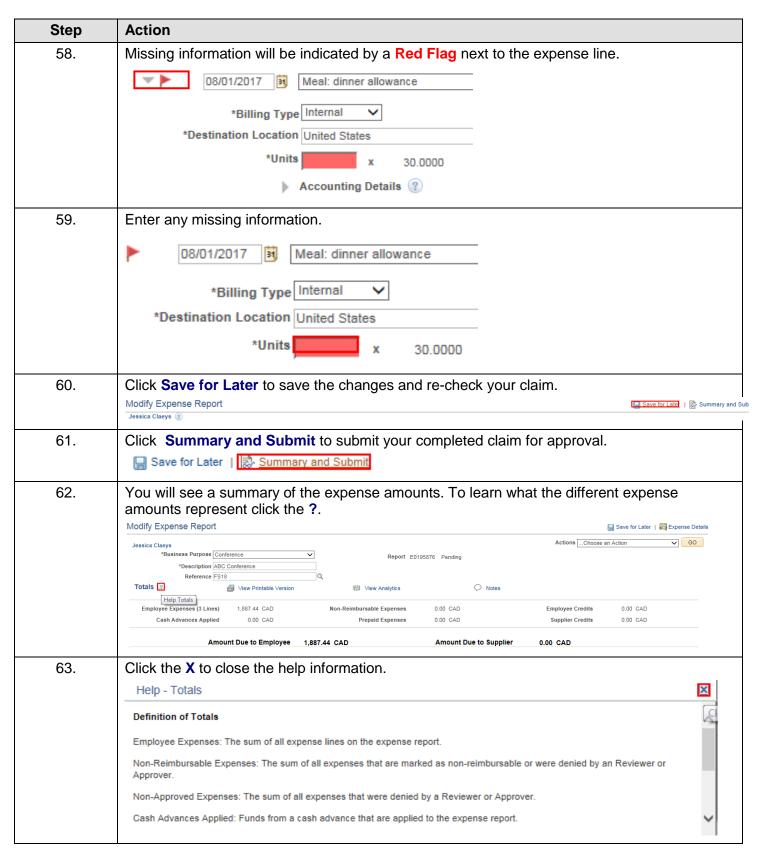

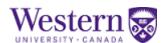

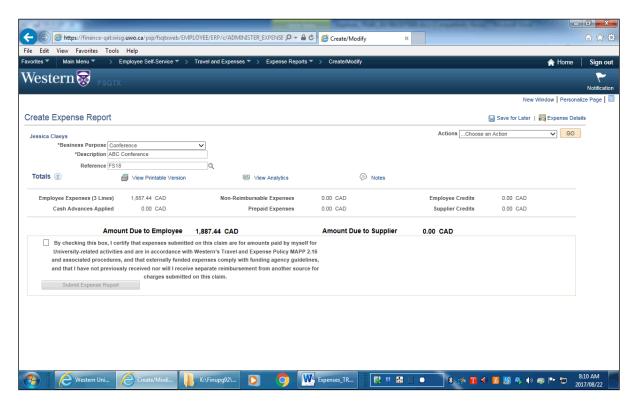

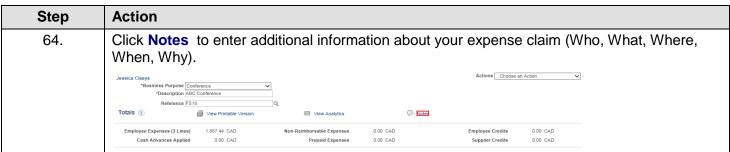

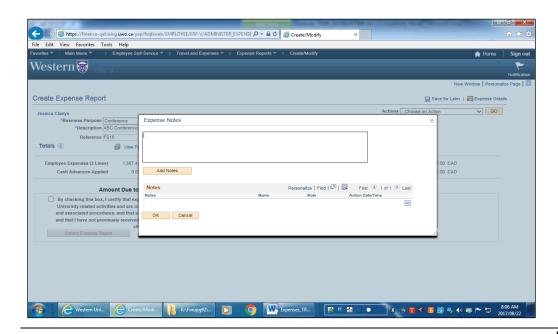

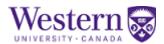

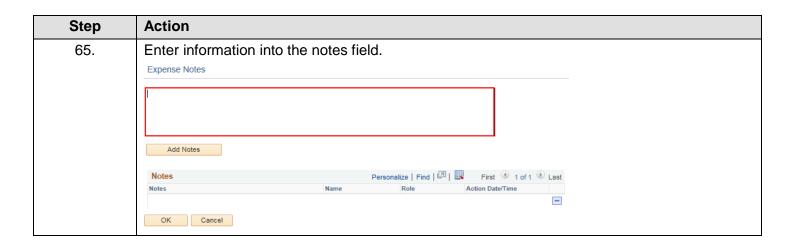

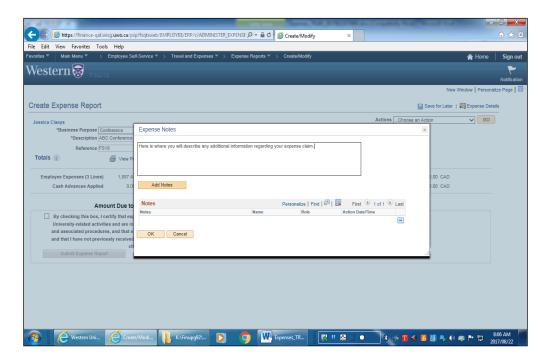

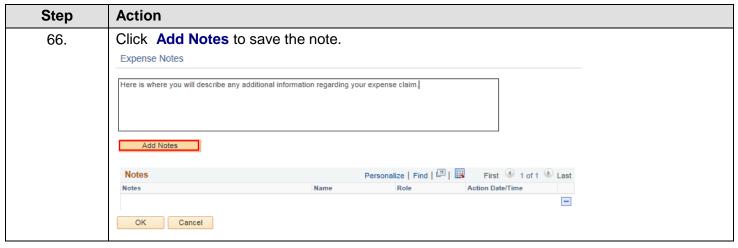

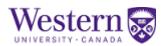

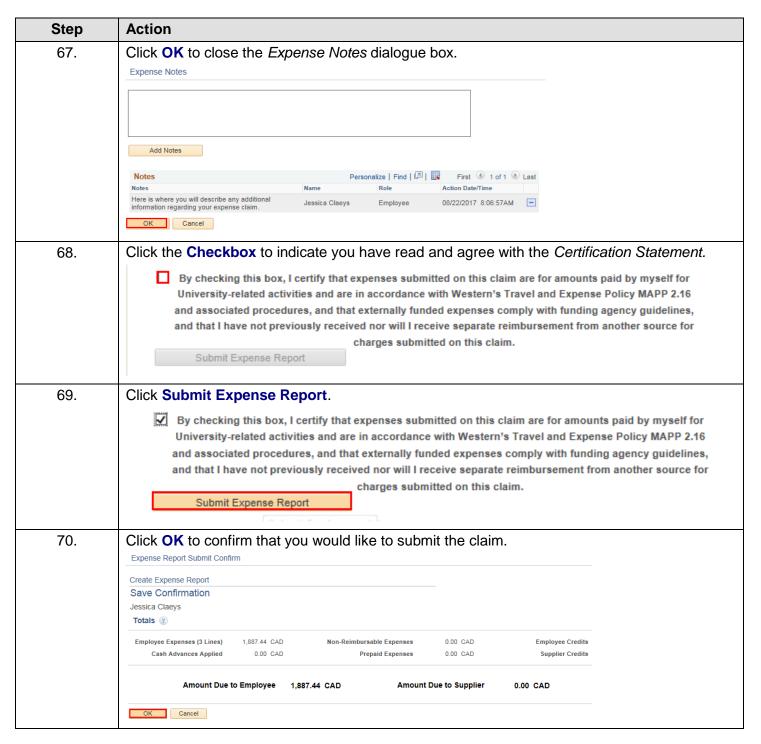

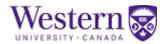

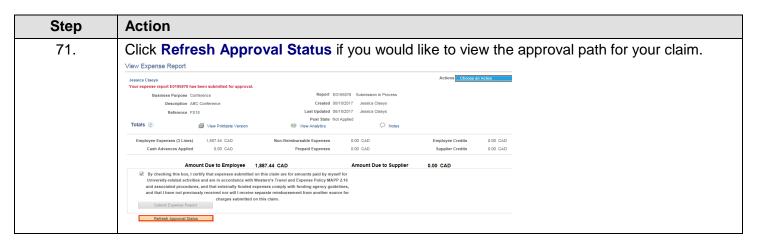

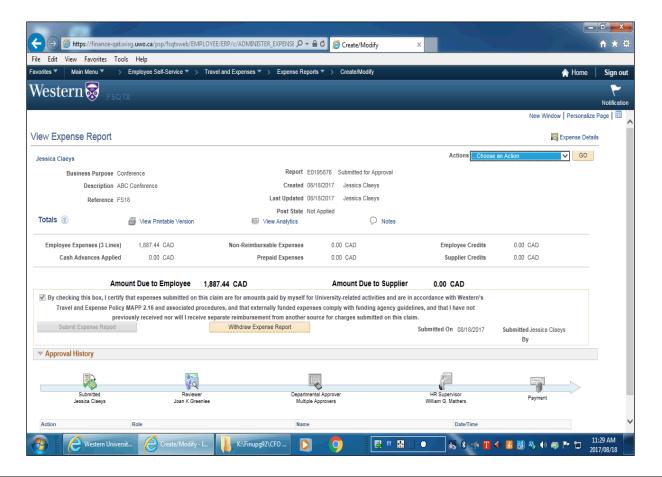

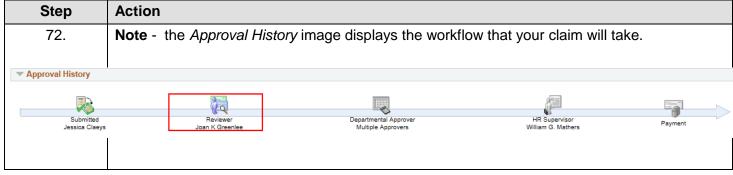

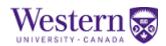

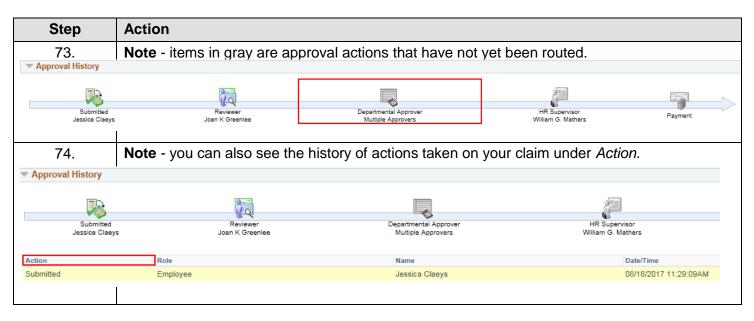

If you need assistance creating or submitting a Travel and Expense claim email: <a href="mailto:travel@uwo.ca">travel@uwo.ca</a> or review the **Travel and Expense F.A.Q.'s** found on the Financial Services, Training and Reference webpage, under Corporate Accounting: <a href="mailto:http://wwo.ca/finance/training\_reference/index.html">http://wwo.ca/finance/training\_reference/index.html</a>.